## **HR PROs: HOW TO VIEW YOUR SOLDIERS ELECTIONS**

1. Login to IPPS-A (link provided below) and select the Self Service homepage.

<https://hr.ippsa.csd.disa.mil/psp/hcpdc/?cmd=login>

2. Click the "Navbar" icon at the top right hand side of the main IPPS-A screen. ▼ Self Service **NPPS\*A** ∕े  $\alpha$ ă  $\circledR$ Announcements **IPPS-A Help Center Access Request** Rel 2.31.338, 06/24/2021 Approved ECR<br>10521 Defect Type Defe... Posted on 06/25/2021 **iPERMS Login IPPS-A Hands-on Training** My Orders Dependent/Beneficiary Coverage **My Personnel Action Requests** My SRB - Coming Soon **Promotion Board Preferences DOD Compensation Calculator** 

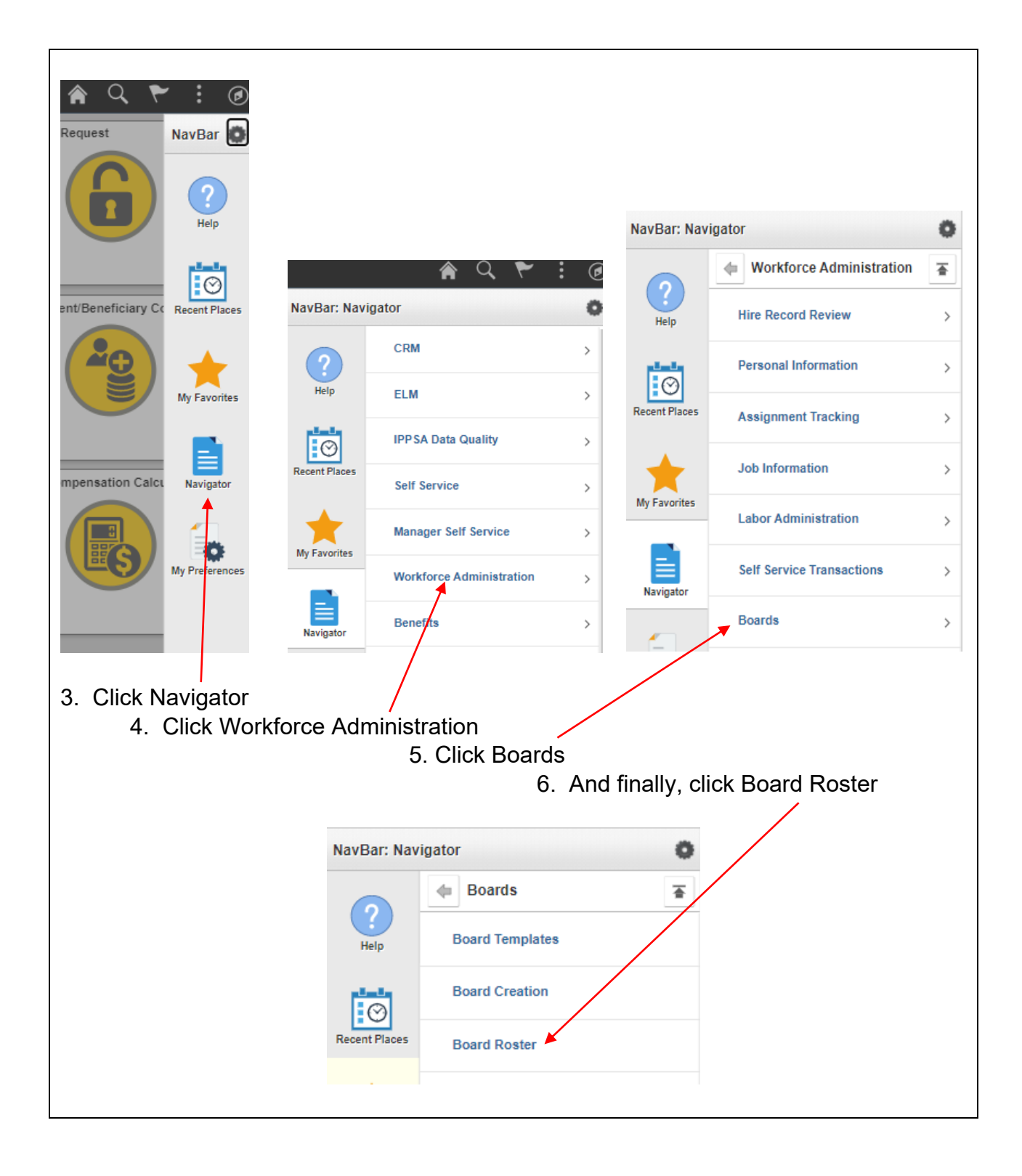

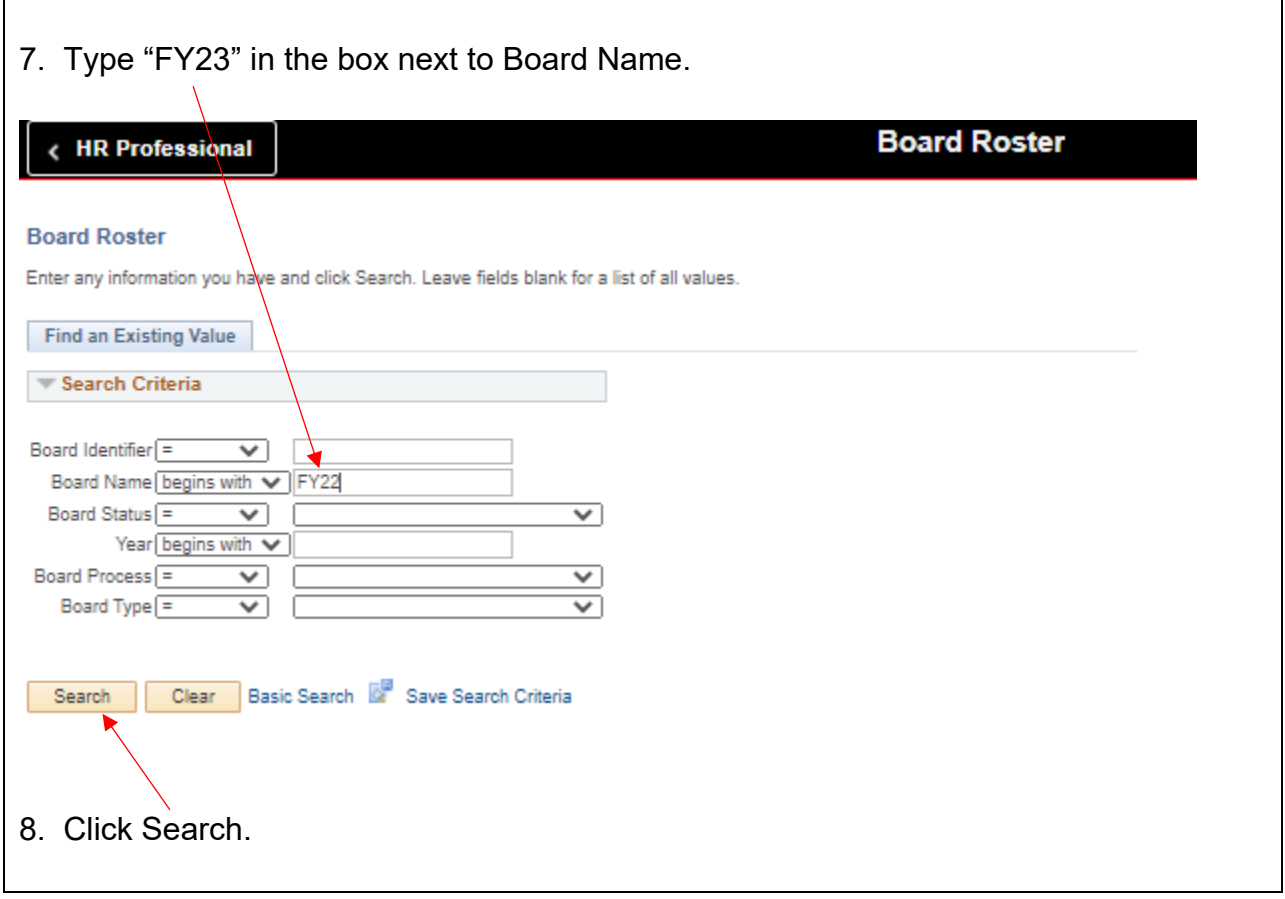

9. Click on the specific board in which you desire to view. In this example, I will view the FY23 E4 to E5 board.

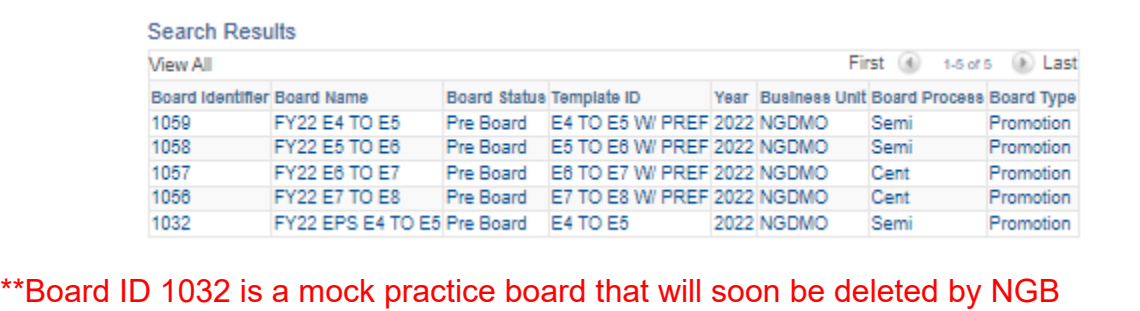

10. Uncheck "All Service Members" and type in your UIC. Then click "Filter". If these options are grayed out for you, simply click "Filter". The board roster will populate after the loading icon disappears. This can sometimes take minutes.

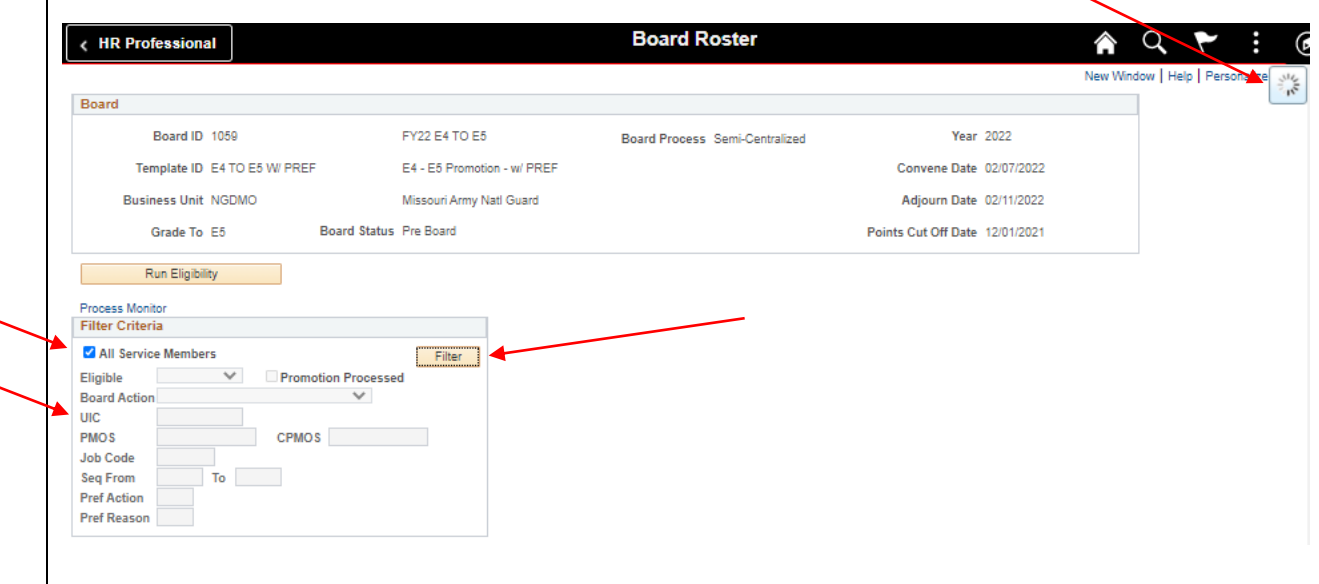

11. Scroll down to near the bottom of the page and you will see the current board roster. At the top left hand side of the roster you will find various tabs.

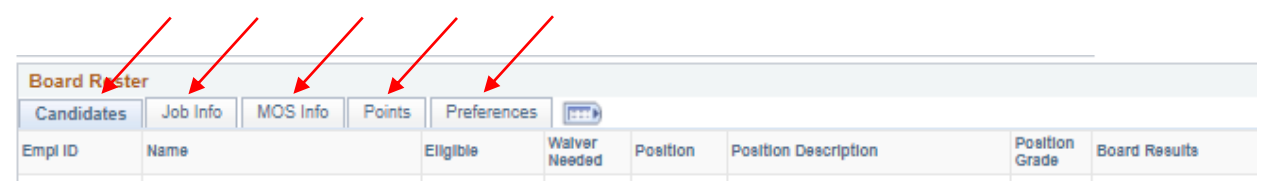

Candidates tab: View consideration eligibility, TIG, TIS, flags and more.

Job Info tab: View UIC, unit name and rank.

MOS Info tab: View CPMOS, PMOS, SMOS, and ZMOS.

Points tab: View all promotion points according to Soldiers IPPS-A record. Promotion points can be updated/corrected in the Soldiers profile management tile by HR Pros with the additional promotion role.

Preferences tab: View which of your Soldiers have or have not made elections and what they elected.

12. The board roster does not automatically update with any new changes to Soldiers IPPS-A records (ie. PME completion). PER-AB will manually "re-create" (in other words - refresh) the board roster every week in order to update Soldier eligibility and display any changes to Soldiers records that have taken place.